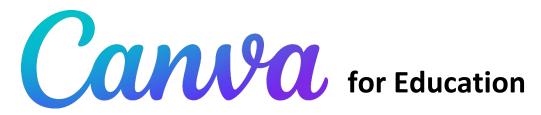

## SETTING UP A FREE EDUCATOR ACCOUNT

- 1. Navigate to <u>www.canva.com/education/</u>
- 2. Click on "Get Verified" under the purple Teachers tab
- 3. Select "Continue with email" and enter your school email address to set up an account

### CREATING A DESIGN

- 1. Log in to your account
- 2. Click on "Create a Design" or select "Custom Size"
- 3. Search for & select the design type you want to create or enter custom dimensions\*

\*When entering custom dimensions, change px to inches <u>first</u>

### STANDARD & CUSTOM DESIGN OPTIONS

- Presentation is the same size as a PowerPoint slideshow
- Flyer is the same size as an 8 ½ x 11 printout
- To create a poster, enter custom sizes
  - o 18 x 24 in
  - $\circ \quad 24 \ x \ 36 \ in$
  - $\circ$  11 x 17 in

#### SIDEBAR DESIGN MENU

| <br>Design           | <b>Templates</b><br>This tab consists of the pre-built templates that can be used to design a graphic. All you need to do is<br>click on the template of your choice and it will get loaded in the canvas. Then you can edit the text,<br>colors and other elements of the template as per your preference.              |
|----------------------|----------------------------------------------------------------------------------------------------|
| ©∆<br>□O<br>Elements | <b>Elements</b><br>The elements tab consists of shapes, stickers, frames, etc. that can used in your design. To add<br>something to your project, click on elements & search for it. Then, click on the item to add it to your<br>canvas. For some elements you can edit the color in the toolbar @ the top of the page. |
| G<br>Uploads         | <b>Uploads</b><br>The uploads tab allows you to upload your own photos and videos. You can upload your images and<br>use them in your design using this tab. Simply click on upload, select the photo, upload it and then from<br>this tab, click on it to use it in the design.                                         |
| T<br>Text            | <b>Text</b><br>The text tab gives you access to a lot of text in various styles and colors that you can use in your design.<br>You can either select the simple text and then change its font style using the toolbar or you can use the<br>predefined styles that you get here.                                         |
| ////<br>Background   | <b>Background</b><br>The background tab allows you to select a background for your graphic. The background can be a solid<br>color, image, or graphic. Some background options will allow you to edit the color add effects in the<br>toolbar at the top of the page.                                                    |

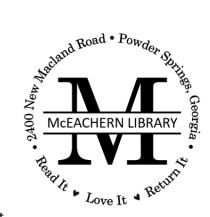

# PUBLISHING & PRINTING

Your Canva designs can be published and shared digitally or in printed format. To publish your project, do the following:

- 1. Click on "Share" in the upper right corner of your screen
- 2. From the menu, select "Download"
- 3. From the "File Type" dropdown menu, select the file type you want to download
  - a. Choose **PNG** for an image file that can be copied and pasted into something else like an email or Word document for sharing & printing purposes; PNGs also work well for social media posts
  - b. Choose **PDF** for a direct-to-print file like a flyer or poster that are already sized correctly (8.5 x 11 in, 18 x 24 in, etc.)

# SELECTING FONTS

Canva offers endless font options. Here are two important design rules to keep in mind when selecting fonts:

- 1. When pairing fonts, match a fancy font with a plain font or a serif font with a sans serif font.
- 2. Reserve fancy fonts for headings & use simple fonts for the body of your text.

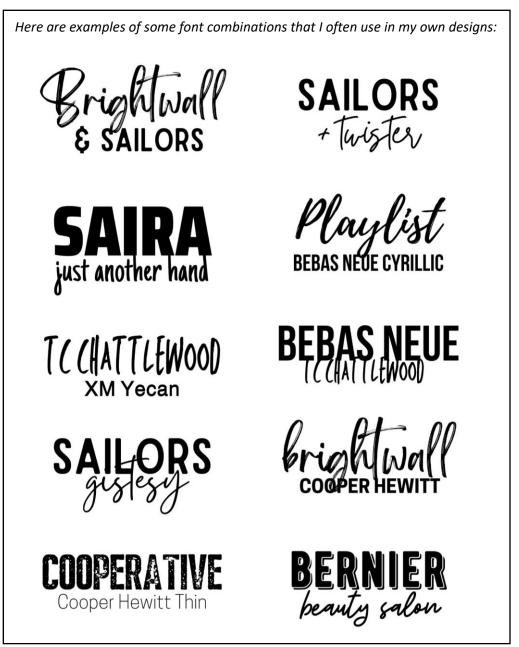